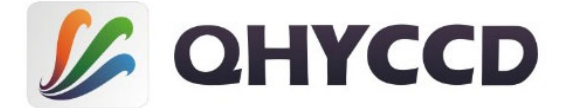

# QHY163M 冷却 CMOS カメラ

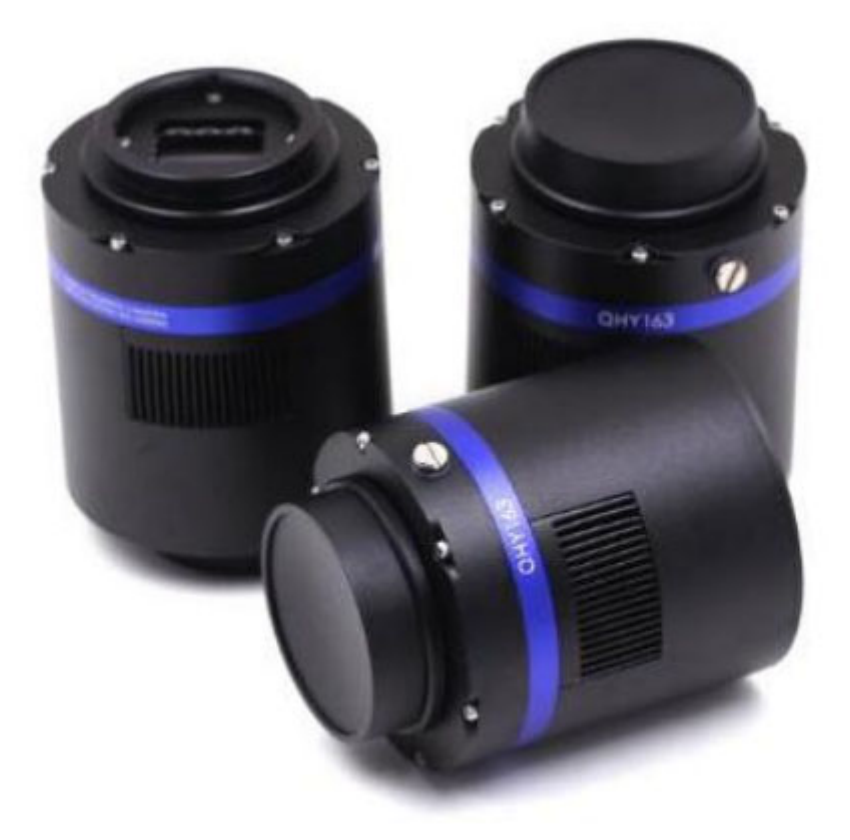

取扱説明書 ver1.4

国内正規総代理店・天文ハウスTOMITA

*World-leading astronomical cameras ranging from entry to professional, from CMOS to CCD,specially made for amateur astronomers worldwide* 

Copyright © 2018 AstroShopTOMITA All Rights Reserved.

目 次

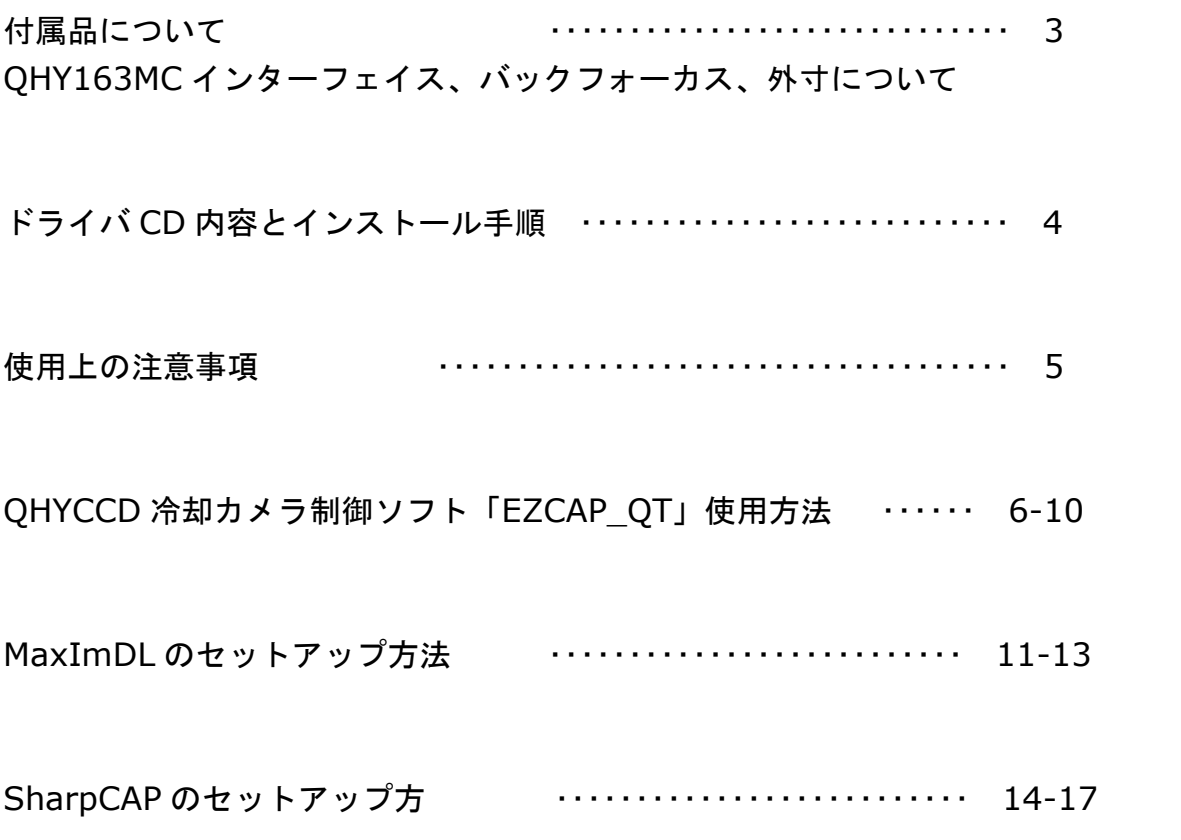

■付属品について

QHY163M セットには以下の付属品がございますのでお確かめください。

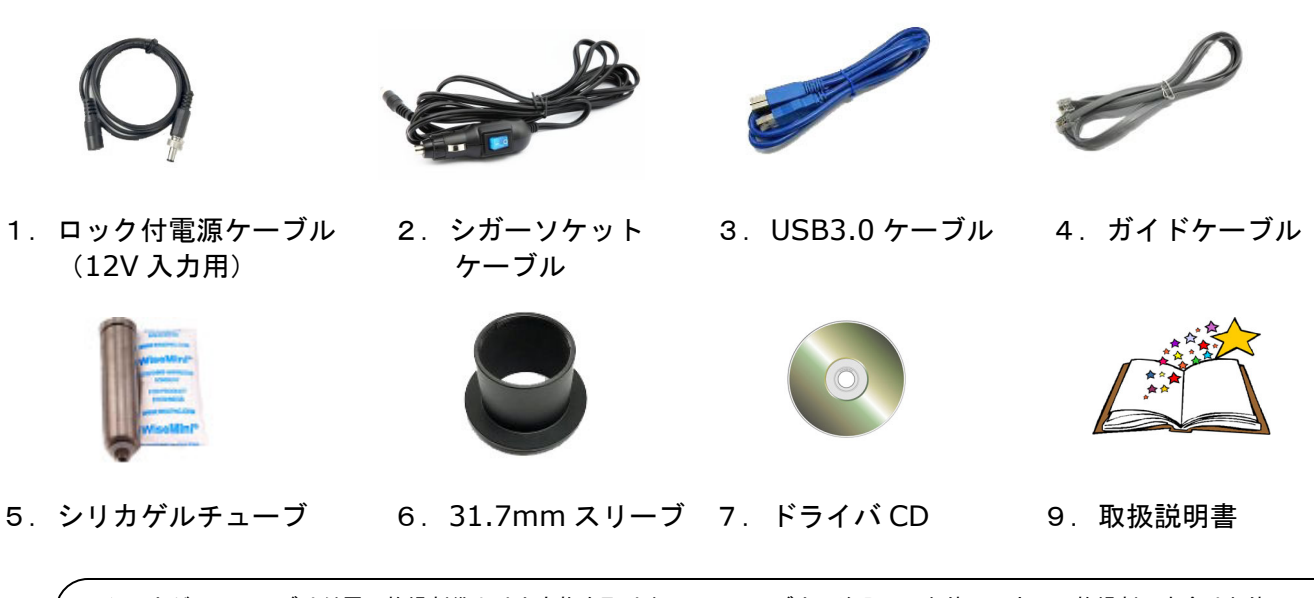

※シリカゲルチューブは付属の乾燥剤袋より内容物を取り出し、チューブ内に注入してお使い下さい。乾燥剤の寿命はお使い の環境などに左右されます。交換の必要性はユーザー様にてご判断下さい。メーカー推奨の乾燥剤も量り売りも弊社で行って おりますので、交換用の乾燥剤が必要な場合はご相談下さいませ。 基本的には CCD 本体内は密閉しておりますので、なるべくシリカゲルチューブ取付穴は開封しないほうがよいです。シリカゲ ルチューブは CCD 内部が乾燥した場合のみお使いください。もしシリカゲルチューブ取付穴を開封した場合はシリカゲルチュ ーブを取付けて 48 時間乾燥した状態で撮影に使用されることを推奨します。

# ■QHY163M インターフェイスについて

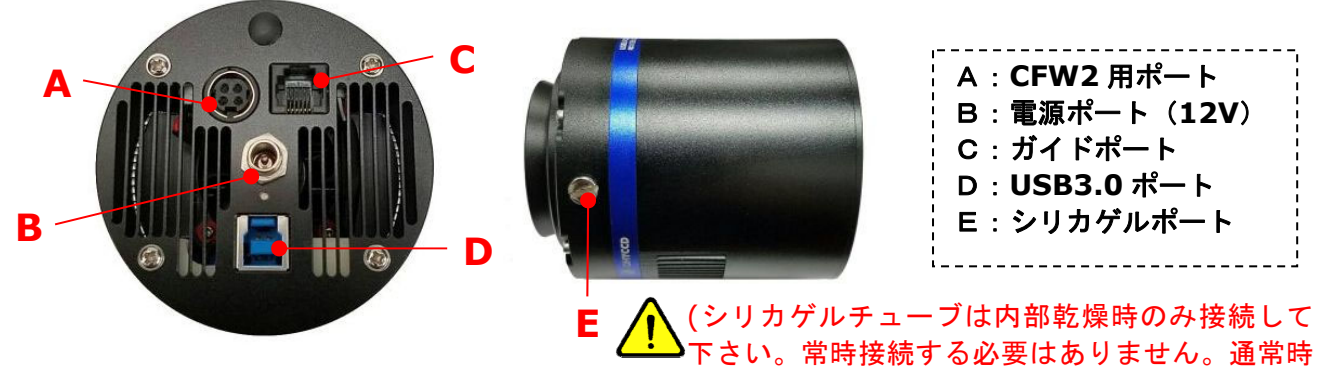

は開封しないようにご注意下さい。)

■QHY163M バックフォーカス、外寸

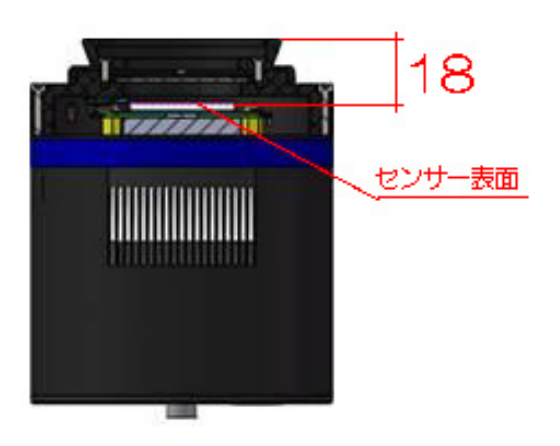

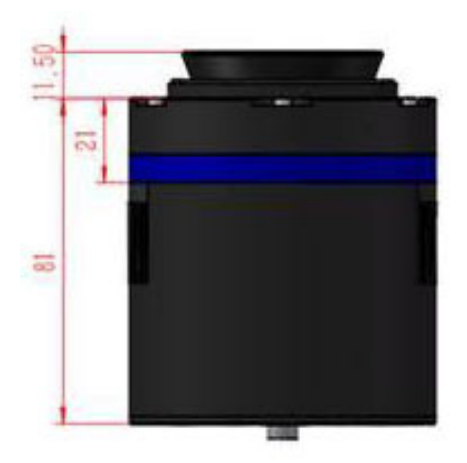

付属のドライバ CD には以下の内容が含まれております。

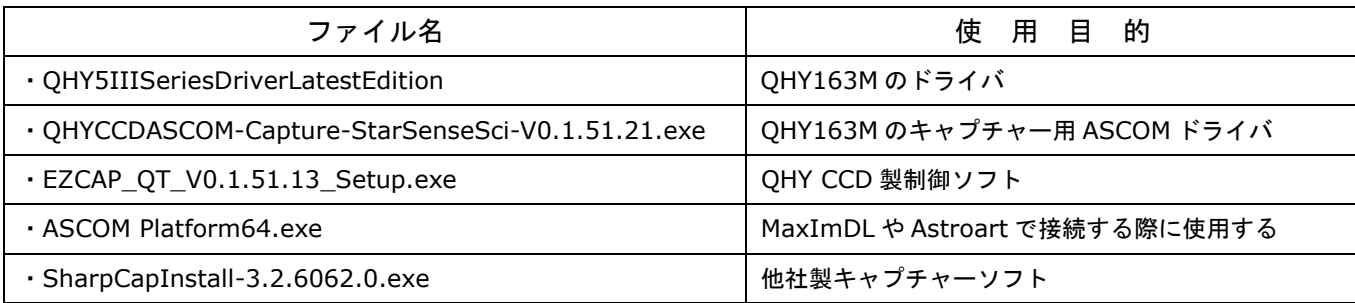

※各ソフト、ドライバのバージョンは都度更新されます。名称が異なっている場合はご了承ください。

#### ■QHY163M ドライバのインストール手順

① パソコンへドライバ CD 挿入し、CD-ROM ドライブをひらいてください。

CD 内の QHY5IIISeriesDriverLatestEdition フォルダを開きます。

パソコンの OS が Windows10 以前のバージョンの場合は、\*\*\*win7.exe を、OS が Windows10 の場合 は、\*\*\*win10.exe をダブルクリックしてインストーラを起動し、ドライバをインストールしてください。 (言語選択の表示が出たら English を選択してください。OS の相性により文字化けすることもございます が、問題はありません。)

ドライバのインストールが完了したら QHY163M とパソコンを USB ケーブルで接続し、ロック付電源ケー ブルを接続して下さい。電源が供給されると空冷ファンが作動します。

②正常に認識されているか確認するには「コントロールパネル」→「システム」→「デバイスマネージャー」 を開きます。下図のように AstroImaging Equipment‐QHY5IIISeries\_IO として認識されます。

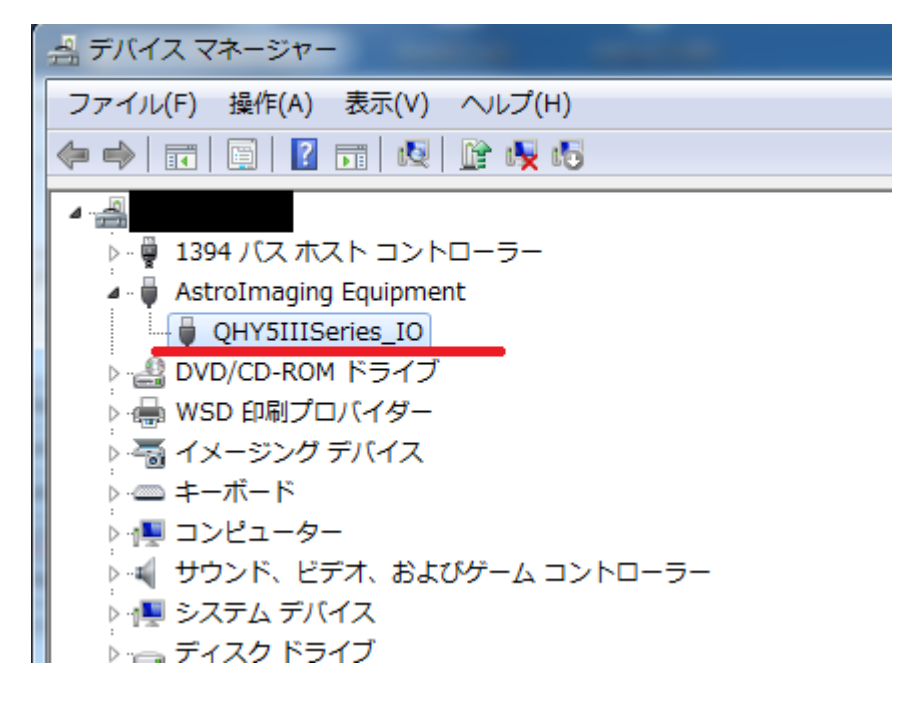

#### ①各ケーブル接続のご確認

12V AC アダプターや USB ケーブル等の接続が完全に行われているかご確認ください。接触が悪い場合は コンピューターとの通信が不安定になるばかりでなく、電気基板の破損にも繋がります。

#### ②電源、USB ケーブルの接続順番

QHYCCD カメラは精密機器のため通信ケーブルを挿入する前に電源を入れないようご注意ください。 使用開始の際は初めに USB ケーブルをパソコンと接続し、その後電源ケーブル等を接続し電源を供給して ください。終了時は電源ケーブルを初めに抜き、その後 USB ケーブルを抜くようにしてください。

 <開始時> 1.USB ケーブル接続 ⇒ 2.ロック付電源ケーブル接続 ⇒ 3.12V 電源接続 <終了時> 1.12V 電源を抜く ⇒ 2.ロック付電源ケーブル外す ⇒ 3.USB ケーブルを抜く

#### ③QHY163M への電源供給

QHY163M には 12V の DC-AC アダプターやシガーソケットケーブルをご利用ください。INPUT 側は電源の極 性がセンタープラスとなっています。市販の電源をお使いの場合は極性にご注意ください。 誤った極性の AC アダプターをご利用になると CCD カメラ本体が故障する原因になりますのでご注意ください。

#### ④冷却操作による CCD チップの保護

冷却や冷却 OFF による CCD 温度の急激な変化は CCD の寿命を短くし、損傷に繋がります。CCD の冷却機能 を使う場合は徐々に冷やし、終了時には徐々に常温に戻していく方が CCD チップの保護に繋がります。

#### ⑤落下などの衝撃にご注意ください。

CCD カメラは精密機器のため、落下などの衝撃に十分注意してご使用ください。本体に加わる衝撃は本体や 冷却機能を損傷する可能性があります。

#### ⑥Cmos センサーのメンテナンス

Cmos センサー表面に万一ゴミが付いて撮影に影響を及ぼした場合はブロアーで吹き飛ばしてください。また、 フラットフィールド画像処理にて対応してください。万一、本体内部にゴミが侵入し、ブロアーや画像処理によ って対応ができない場合は弊社までメンテナンスのご相談をお願いいたします。

# 2使用直後の換気について(重要) /

冷却 CCD カメラは使用直後には本体に高熱を帯びています。野外で使用した直後に、湿気をまとったまま ケースなどの密閉された容器に保管されると、本体の熱と湿気を閉じ込めて機器に損傷を与えますので、使用 直後は外気にさらすなど十分に換気を行い、本体の熱を下げてからケース等に保管されてください。

QHYCCD 冷却カメラ制御ソフト「EZCAP\_QT」使用方法

<インストール手順>

- ① 付属 CD 内の EZCAP\_QT\_V0.1.51.6\_Setup.exe をダブルクリックしてインストーラを起動します。
- ② インストールウィザードの手順に沿ってインストールを完了してください。
- ③ デスクトップ上に EZCAP\_QT アイコンが作成されています。ダブルクリックして起動します。

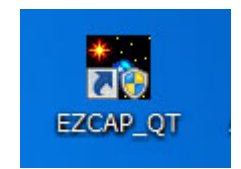

<カメラセットアップ手順>

EZCAP\_QT を起動すると以下の画面が表示されます。メニューの Language から日本語を選びましょう。

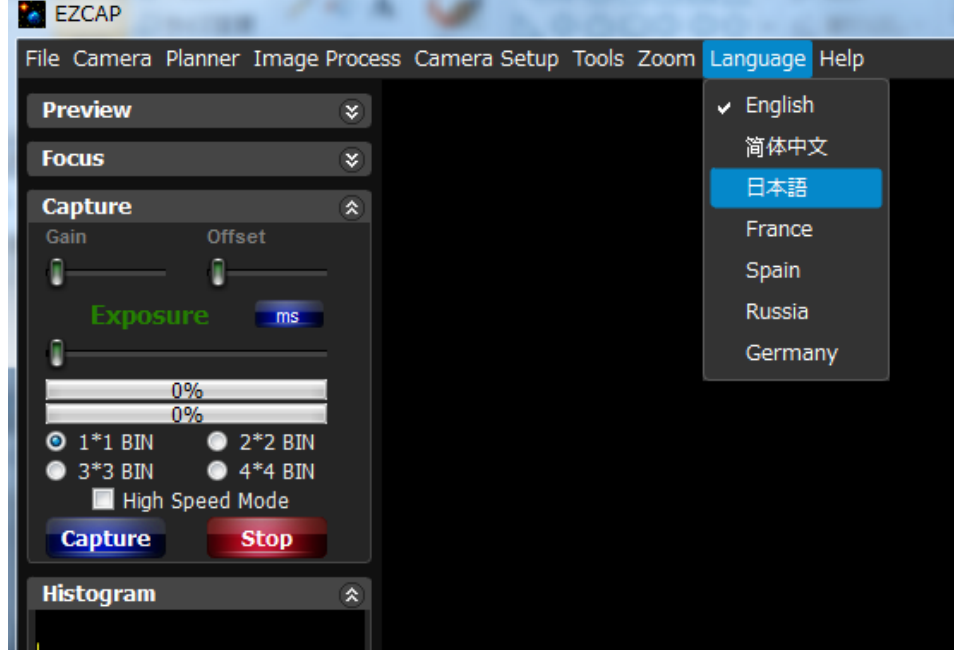

①CCD カメラを接続する

 メニューの中のカメラから「接続」をクリックします。接続が完了したらバージョンと接続されたカメラの機 種名がタイトルバーに表示されます。

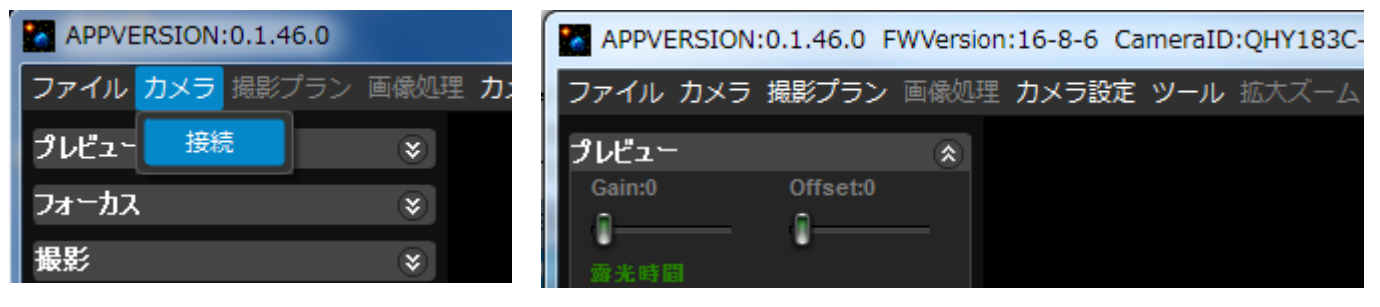

②冷却機能を利用する

 CCD カメラのノイズを低減させるために冷却機能を利用する場合はカメラ設定タブより温度制御を選択 します。

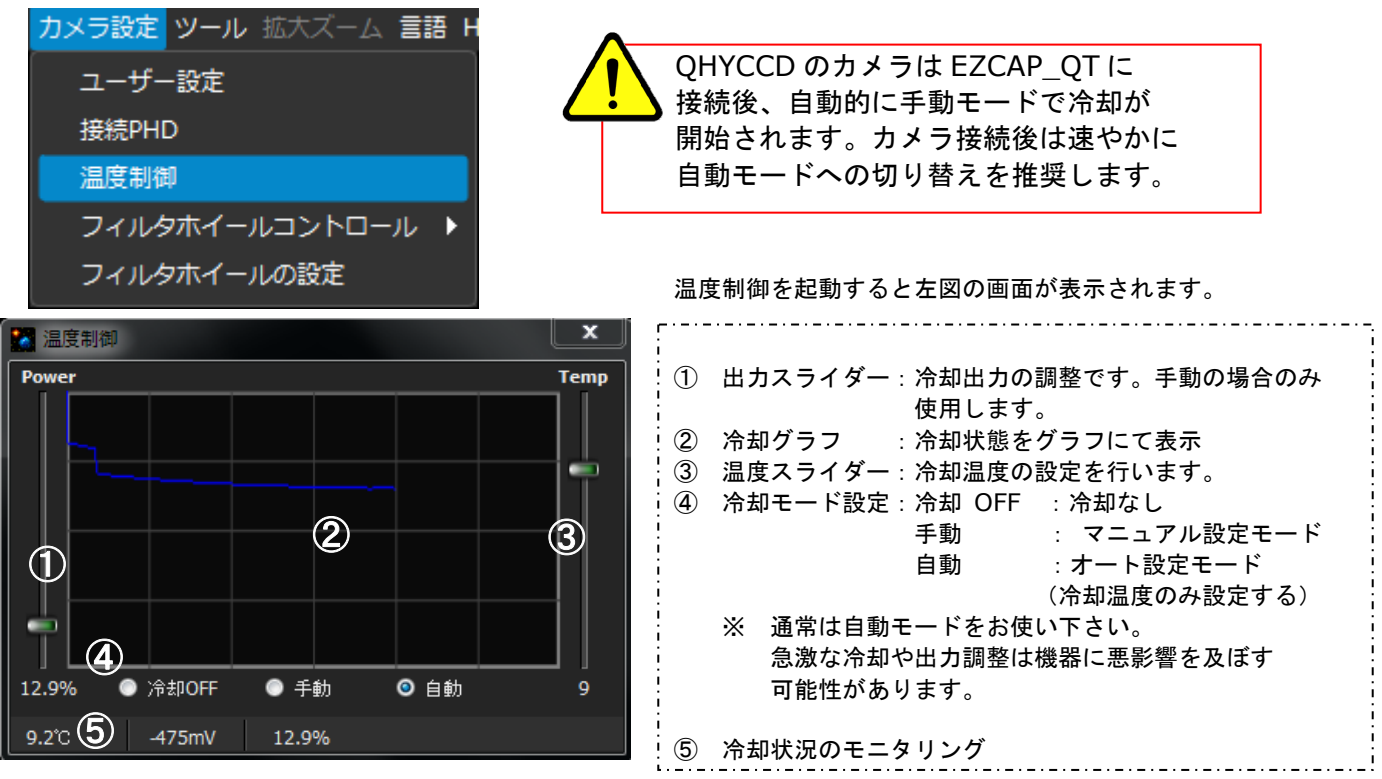

③フィルターホイールの設定(CFW2 接続の場合)

 カメラ設定タブよりフィルターホイールの設定を選択します。Color Wheel Setting ではフィルター番号に 任意のフィルター名を入力することができます。決定したフィルター名はカメラ設定タブ内のフイルターホ イールコントロール内のリストに表示されるようになります。このリスト内のフィルターをクリックするこ とで任意のフィルターへホイールを回転できます。(チェックが付いているフィルターが現在位置のフィル ターです)

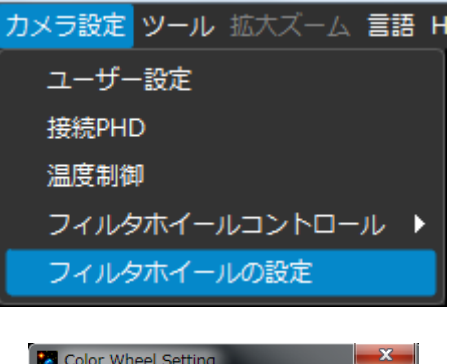

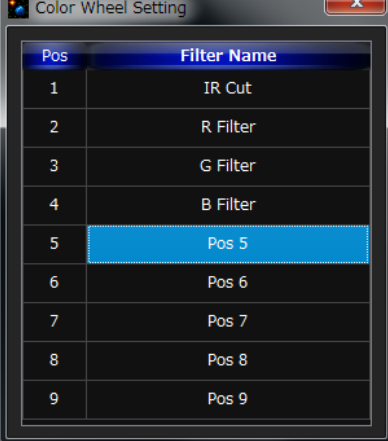

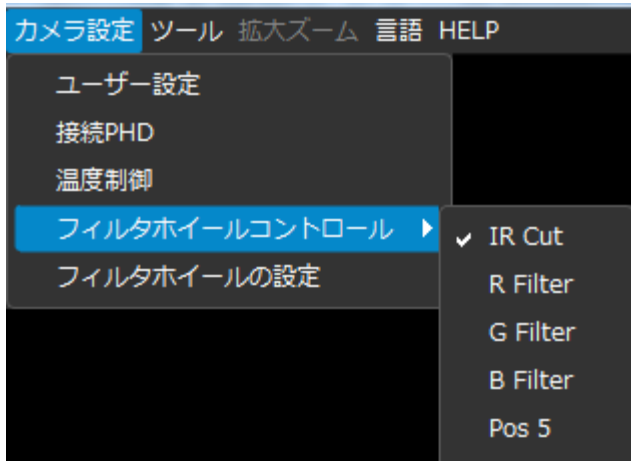

#### ④プレビュー機能

 本撮影前のプレビュー機能は画角の確認やピント調整に役立ちます。左側のプレビューウインドウの ⊗ をクリックして展開します。

APPVERSION:0.1.46.0 FWVersion:16-10-1 CameraID:16200A-M-00f7e410cb61624a3 ファイル カメラ 撮影プラン 画像処理 カメラ設定 ツール 拡大ズーム 言語 HELP プレビュー 交  $\textcircled{1}$ Dain:0  $\textcircled{2}$  Offset:0 n 3 光時間  $^{\circledR}$ п  $\textcircled{4}$ אמל サーケル **800 K** 1000/ no ⑤ <sub>プレビュー</sub> ⑥ <sub>閨</sub>(うしビュ) フォーカス ឃ 撮影 ⊗ ヒストグラム 交 ① Gain 設定 :スライダーで Gain 値を設定します。 ② Offset 設定 :スライダーで Offset 値を設定します。 ③ 露光時間設定:スライダーで露光出時間(ms)を設定します。(キーボードの左右でも動きます) ④ クロスヘア: 十字線を表示 / グリッド:格子線を表示 / サークル:サークル(円)を表示 ⑤ プレビュー:設定した露光時間で1回のみ撮影します。 ⑥ 連続プレビュー:設定した露出時間で連続して撮影し、画像を出力します。 ⑦ Focus Area:フォーカス機能でピックアップする領域。クリックすることで任意の位置に変更できます。

 カメラのピント調整の際にはプレビューや連続機能を使って出力された画像を確認し、最適なセッティング 値へ設定してください。

⑤フォーカス機能

 プレビュー機能で設定した Focus Area をピックアップしてフォーカス(ピント)の確認が可能です。 フォーカス(1 回撮影)/連続プレビュー(連続撮影)を使って得られた画像やフォーカスグラフを確認 しながら望遠鏡とカメラのピント調整を行います。

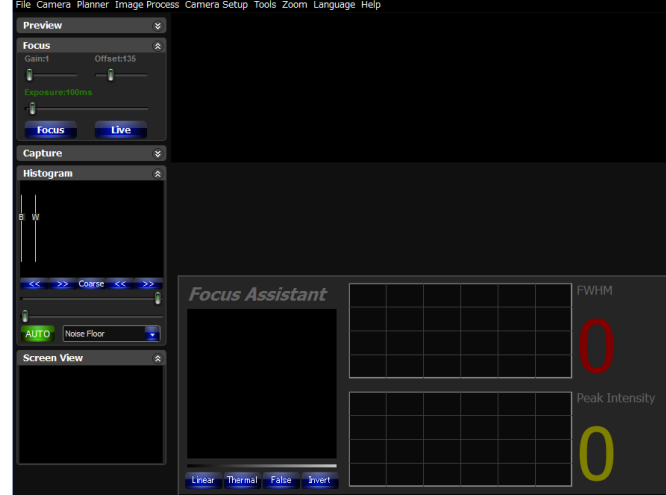

上部の画面内に表示された星をクリック すると下段の FocusAssistant 内に星像が 表示されます。FWHM(半値幅)の数値が 小さくなるようにフォーカス(ピント)を 調整しましょう。

⑥本撮影を行う

望遠鏡とカメラのピント調整や冷却温度が安定したら本撮影を行います。

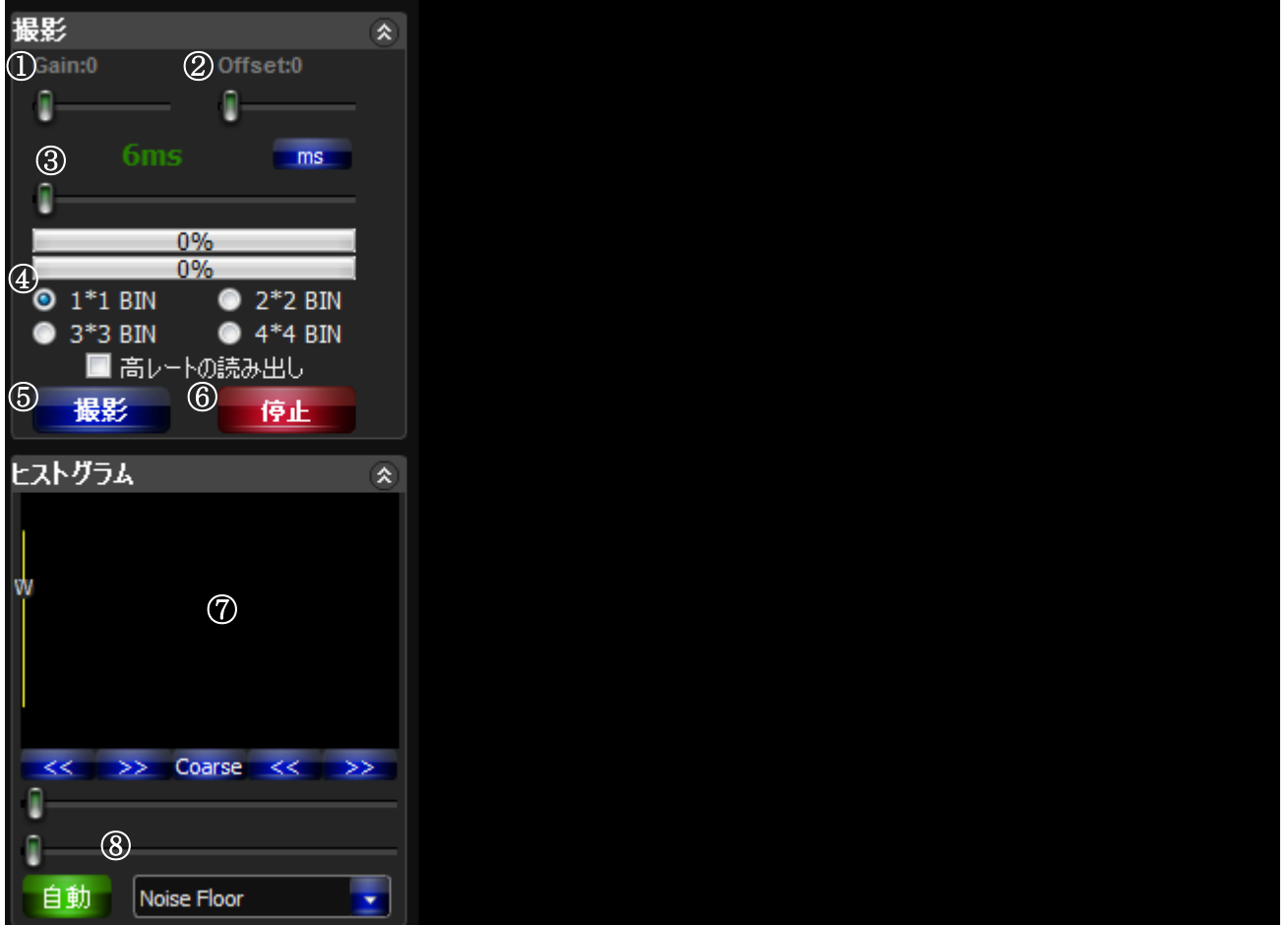

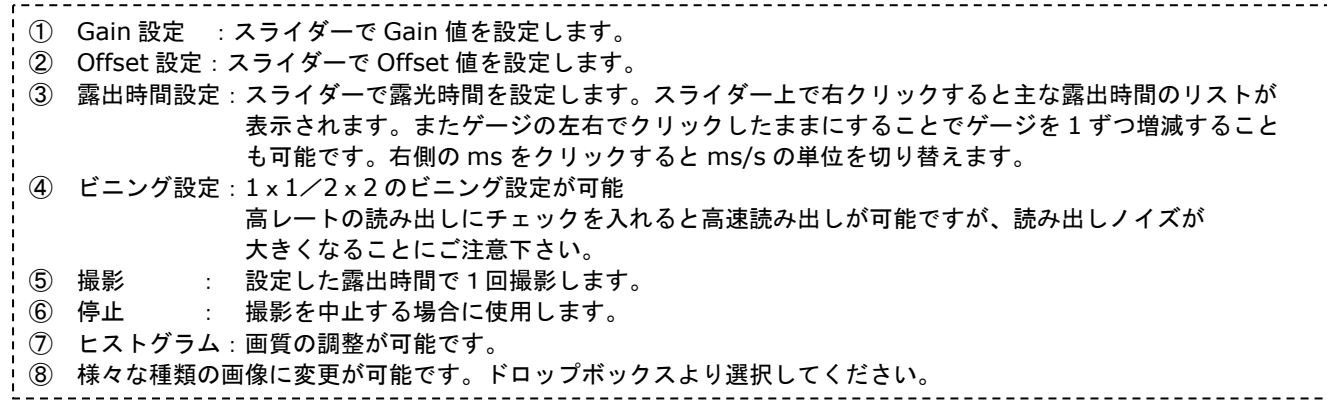

⑦撮影終了時の注意事項

 冷却機能を使って撮影した場合は、終了する際に急に電源を落としてしまうと CCD カメラへ悪影響を 与える可能性があります。まずは冷却温度を段階的に上げていきます。常温近くまで温度が戻ったら 温度設定の冷却 OFF にチェックを入れて冷却機能をオフにしてください。 最後にカメラタブ内から「切断」をクリックしカメラの通信を終了します。

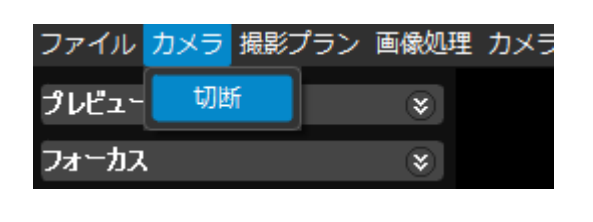

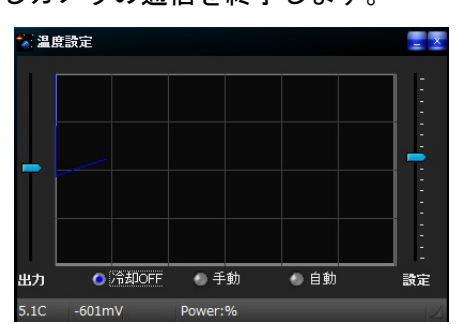

⑧最適な Gain と Offset 値を設定する

QHYCCD 製カメラは Gain と Offset 値の最適値を求めることで最良のダイナミックレンジを得ることが でき、カメラが持つ豊な階調を十分に生かせるようになります。

 推奨 Gain 値:Cmos カメラの場合、推奨される Gain は Unity Gain 値となります。 QHY163M の Unity Gain は『 **120** 』です。

Unity Gain はあくま推奨値です。状況に応じて微調整するとカメラの本来の性能を最大限に発揮 することができます。

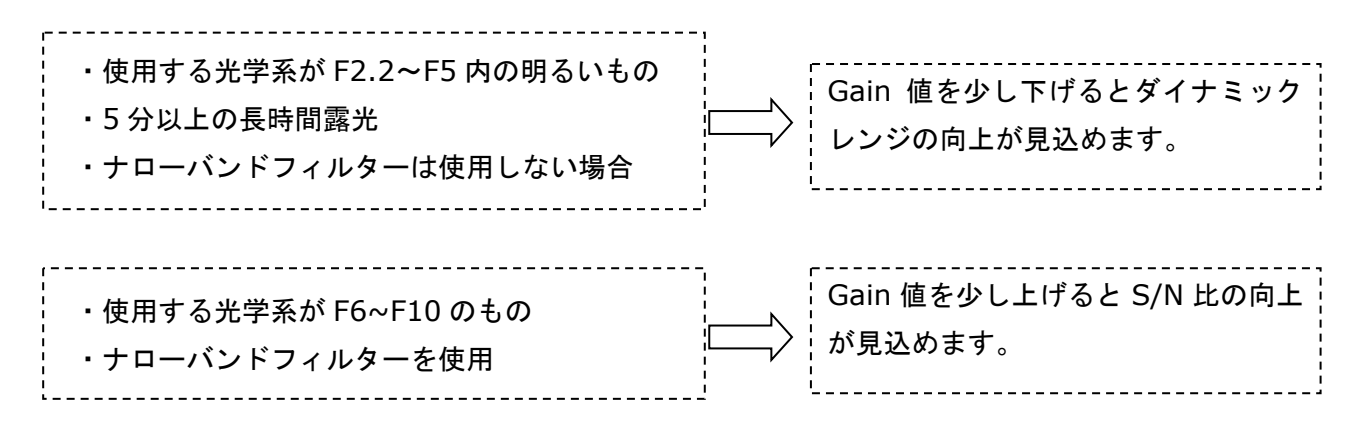

Offset 値:Offset 値はダーク画像を撮影し、ヒストグラムのピークが左端付近になるように調整していた だければ OK です。Offset 値=0 から上げていきましょう。基本的には 0 付近で問題ありません。

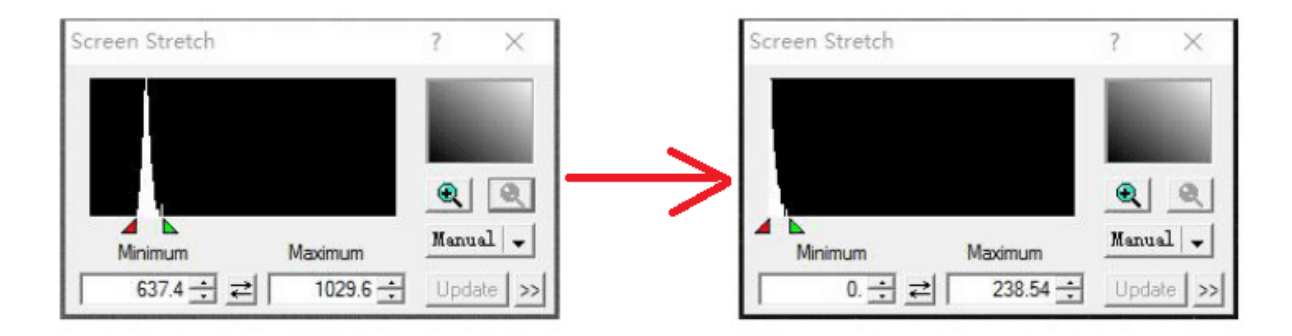

※画像は MaxImDL の Screen Strech です。

<ASCOM Platform と QHYCCD ASCOM ドライバのインストール>

① ドライバ CD 内にある「ASCOMPlatform63.exe」をダブルクリックしてインストーラを起動します。 (WinXP の場合は Microsoft.NET Framework3.5 以上をインストールしておく必要がございます。 詳細は Microsoft のホームページを参照してください。)

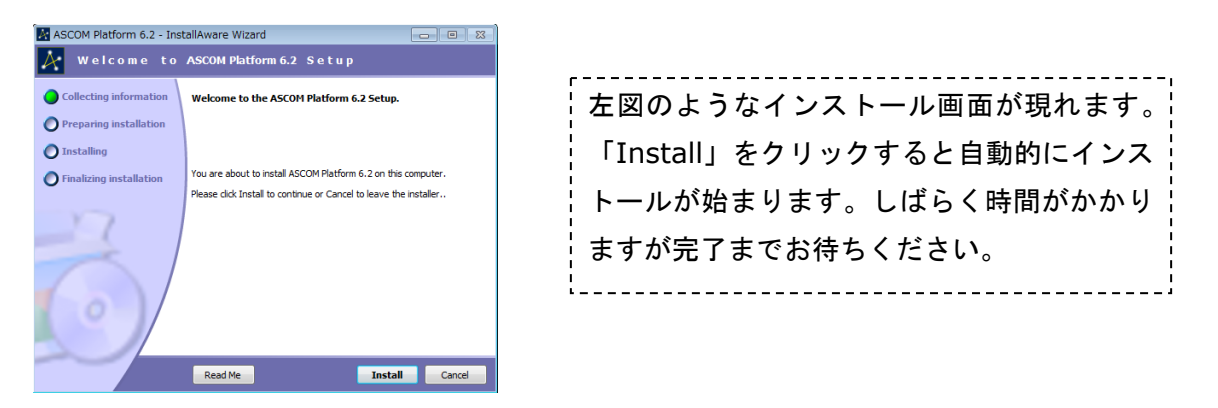

② 上記のインストールが完了したら、次にドライバ CD 内の QHYCCDASCOM-Capture-StarSenseSci-V0.1.51.15.exe をダブルクリックして QHYCCD ASCOM ド ライバをインストールします。インストールウィザードの手順に沿って進行してください。

## <MaxImDL の設定手順>

①MaxImDL を起動し「Camera Control」をクリックし、Camera1 の「Setup Camera」をクリック。 次に現れた画面(右図)の「Camera Model」より「ASCOM」を選択し「Advanced」をクリックします。

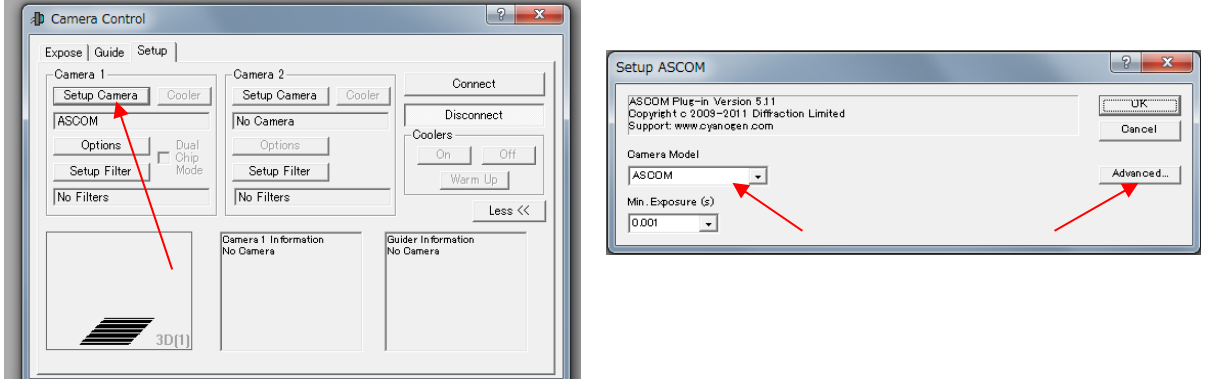

②次に表示された ASCOM Camera Chooser ウィンドウで「QHYCCD-Camera-Capture」を選択し 「Propaties」をクリックし、次に表示された Setup 画面内で Cameras リストより「QHY163-xxxxx」 を選択し、Gain や Offset を設定した後「OK」をクリックします。

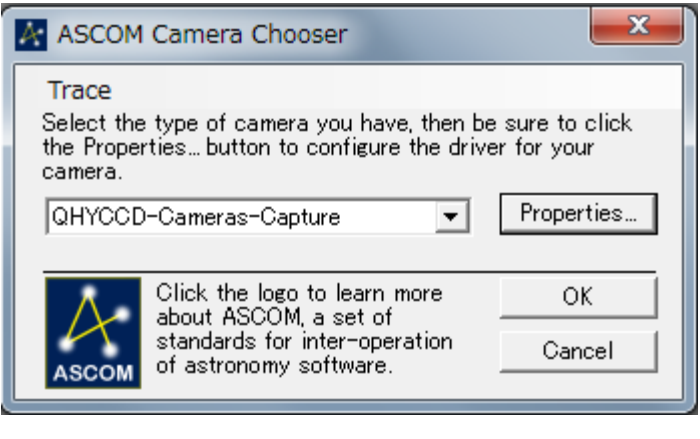

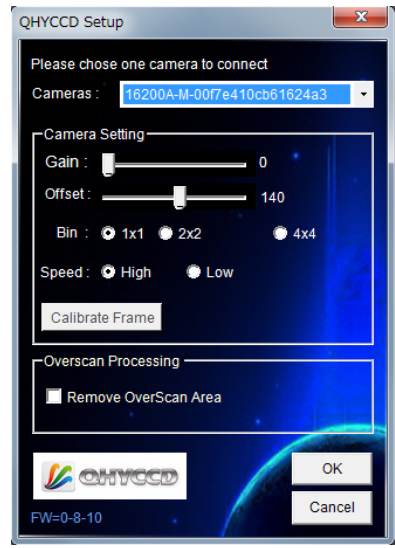

(フィルターホイールをお使いになる場合)

 ※QHYCCD 社製フィルターホイールをお使いになる場合は、フィルターホイール用の QHYCCD ASCOM ド ライバを事前にインストールしてください。

③ 次に「Setup Filter」をクリックします。Setup ASCOM 画面内の右上リストより「ASCOM」を選び 左下の「Advanced」をクリックします。

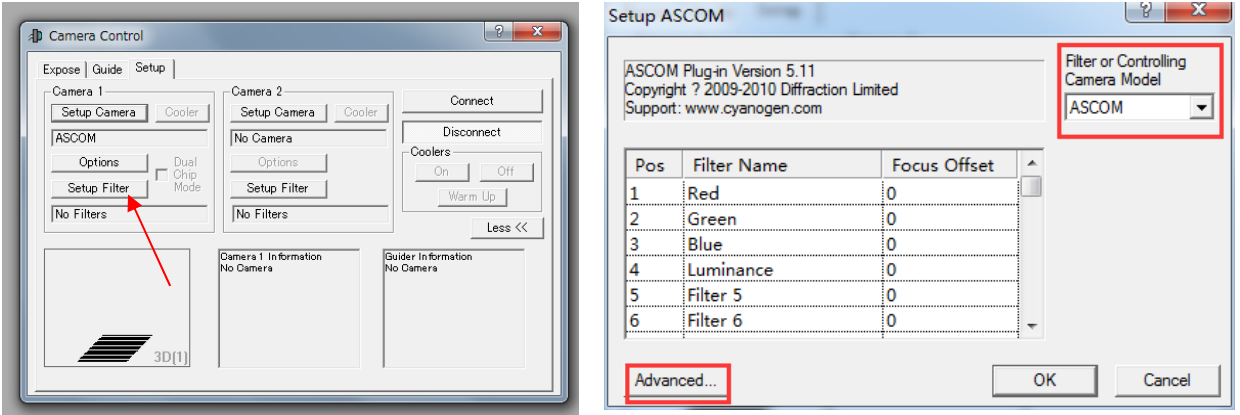

④ASCOM FilterWheel Chooser 画面でリストより「QHYCCD FilterWheel」を選び「Propaties」をクリッ クし、次に表示された Setup 画面内でフィルター名を入力(任意)し OK をクリックします。

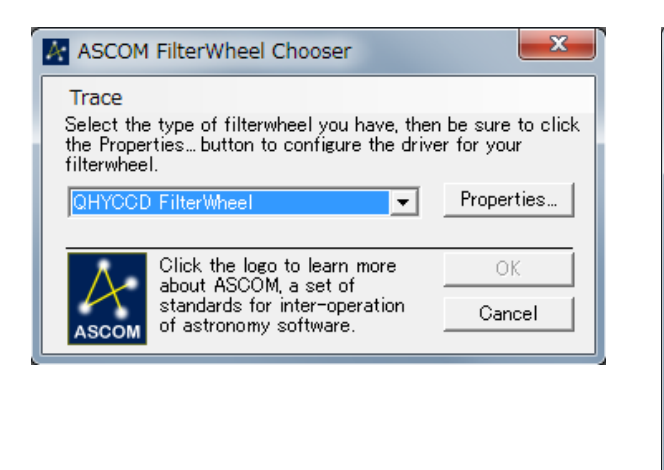

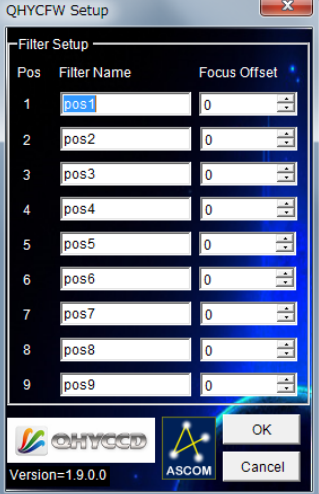

⑤最後に CameraControl の「Connect」をクリックすれば MaxImDL と QHY163M が接続されます。

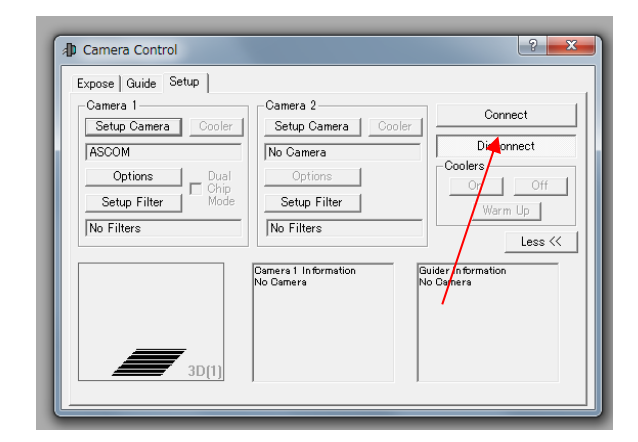

⑥接続が完了したら、Expose タブから各設定を行いカメラの制御を行ってください。

SharpCAP のセットアップ使用方法

- ① QHY163M カメラのシステムドライバをインストールしてください。本取扱説明書 P.3 の「QHY163M ドラ イバのインストール手順」を参照。(※既にインストール済みの場合は不要です。)
- ② SharpCAP は付属のドライバ CD 内の SharpCapInstall-3.1.5108.0.exe をダブルクリックしてインスト ールしていただくか、http://www.sharpcap.co.uk/sharpcap/downloads からダウンロードしてくださ い。QHYCCD 社製冷却 CMOS カメラは SharpCAP バージョン 2.7 以降で利用可能です。
- ③ QHY カメラを付属の USB3.0 ケーブルと 12V 電源で接続し、SharpCAP を起動します。

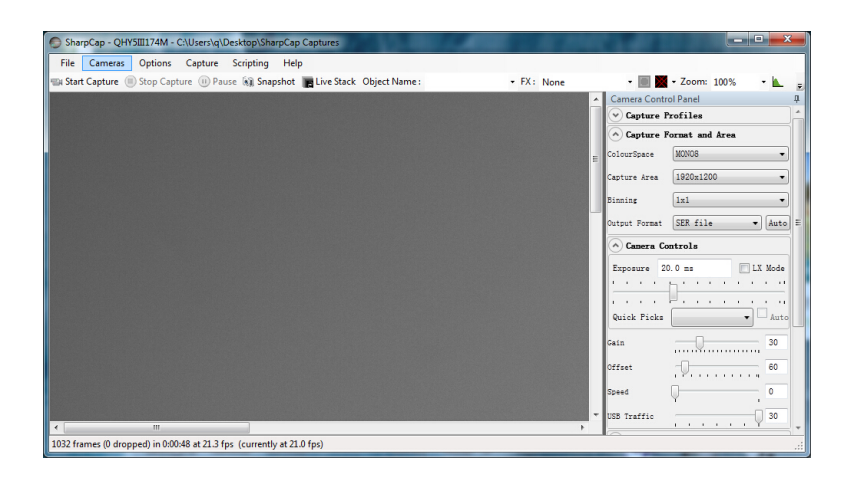

④ メニューバー内の「Cameras」よりカメラ名(QHY163M)を選択します。(下記画像は QHY5III-174C の場合です)もし接続したカメラが表示されていない場合は「Rescan for Cameras」をクリックしてカメ ラをスキャンしてください。

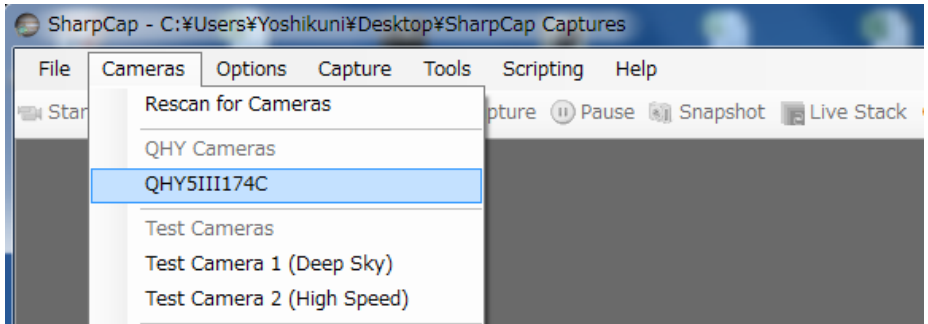

⑤カメラが選択されると最初は最も遅い転送スピードの状態でプレビューがはじまり、 仕様書のフレームレート以下になっています。プレビューが始まらない場合は UseDD Buffer を On にして内部メモリを利用しましょう。パフォーマンスを上昇さ せるには画面右側の CameraControlPanel 内の「CameraControls」を展開し、露 出時間(Exposure)を 1ms にし USB Traffic の数値を下げてください。最新の CPU (i7-4core)を搭載したパソコンであれば最高のパフォーマンスを示します。仕様書 に記載されている MaxFrame rate などは CPU の性能や、電源設定、メインボード の性能、USB3.0 の性能に左右されることをご理解ください。現在の Frame rate パ フォーマンス状態は画面下のステータスバーにてご確認いただけます。通常 QHY163M は 1,600 万画素で 22.5FPS 以上が得られます。

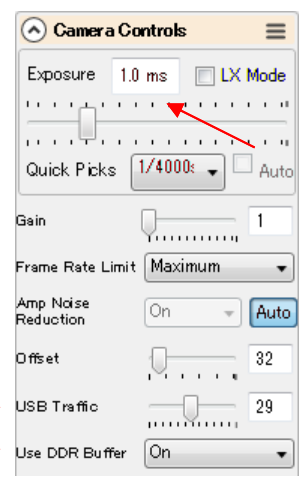

⑥フィルターホイールの操作

 $\left\| \cdot \right\|$ 

フィルターホイールを操作する場合は FilterWheelPosition の番号を変更します。

12196 frames (0 dropped) in 0:07:58 at 25.5 fps (currently at 135.7 fps)

Ш

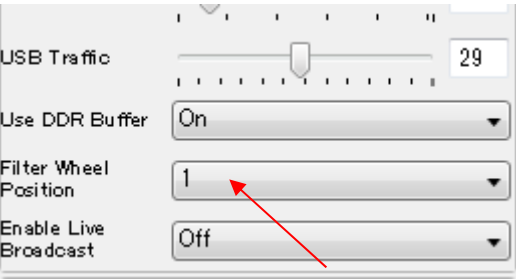

⑦Offset 調整

望遠鏡やレンズにフタをした状態でダーク画像を撮影した場合にバックグラウンドが真っ黒な状態でない場 合は Offset 調整を行いましょう。バックグラウンドが真っ黒でなければコントラストが低くなり画質を低下 させる要因となります。SharCAP 画面の「Histogram」をクリックして左側の画面下に Histgram 画面を表 示させます。さらに右側の CameraControlPanel 内の「CameraControls 内 Offset」を調整してヒストグ ラムの山のピークをゼロになるように調整しましょう。

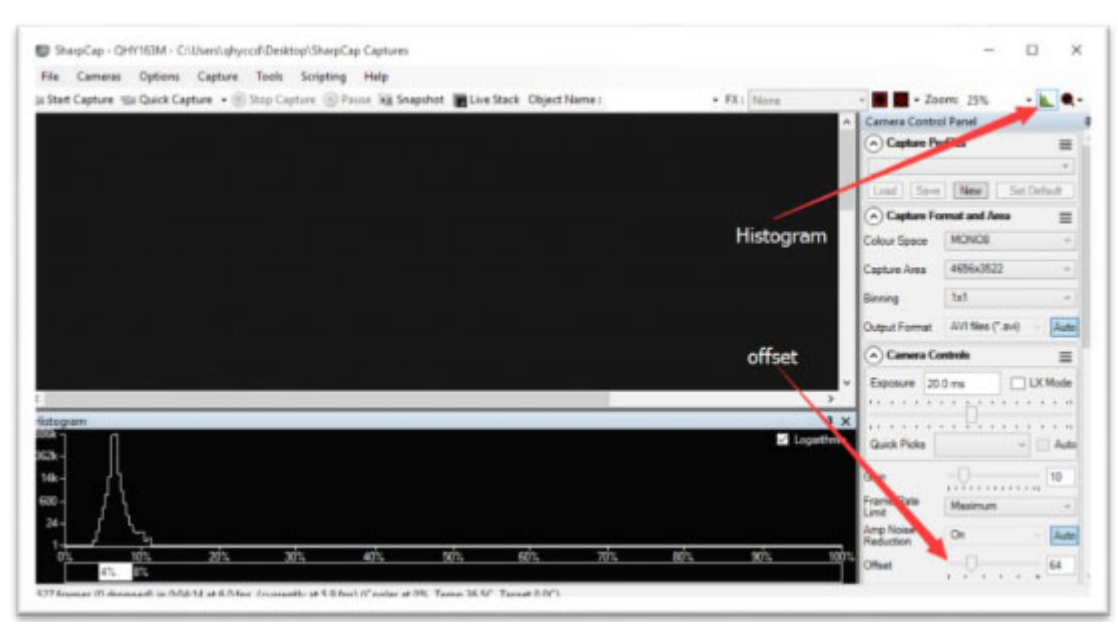

⑧冷却設定

画面右側の「Thermal Controls」で冷却設定を行ないます。Target Temperature を設定したい冷却温度に して Cooler Power の「Auto」をクリックしましょう。自動的に冷却 Power を調整しながら設定された温 度へ冷却されていきます。現在の温度は再下段の Temperature に表示されます。急激な温度変化はセンサ ーにダメージを与える可能性がありますので徐々に冷却しましょう。

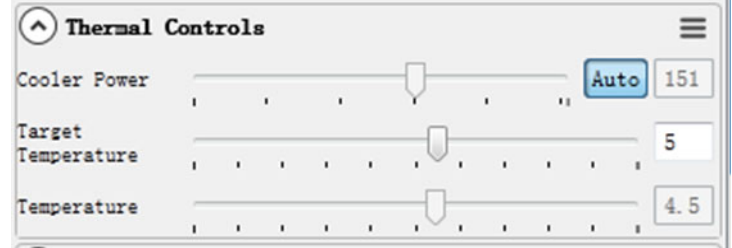

### ⑨露出時間の設定

画面右側の「CameraControls」内の Exposuse に数値を入力するかスライダーを動かして露出時間を設定 します。5 秒以上の露出を行なうには「LX Mode」にチェックを入れましょう。

QHY163M は Anti-amp light 制御回路を有しておりアンプノイズを低減することができます。

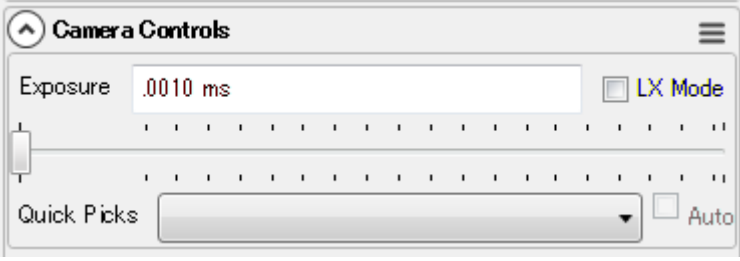

⑩撮影フォーマットと解像度の選択

撮影を行なう前に撮影フォーマット(出力形式)と解像度を決めておきましょう。

画面右側の「Capture Format and Area」内の項目を設定します。Color Space ではデータ形式を選択 します。モノクロ 8bit/16bit/RGB24(カラーカメラのみ)を選択します。Capture Area では解像度、Binning ではビニング数を選択します。Output Format では保存する撮影フォーマットを選択します。動画形式では AVI と SER 形式が選択できます。(AVI は MONO 8bit のみ選択可)。

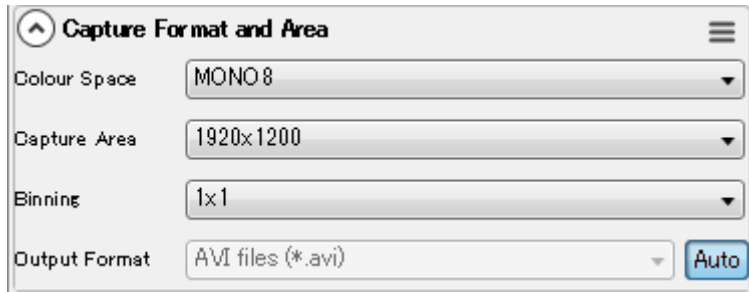

#### ⑪撮影の開始

Start Capture をクリックすると下図のように展開します。撮影の種類を選択して「Start」をクリックすれ ば選択した方式(フレーム数設定や撮影時間設定)で撮影が開始します。ファイル形式は⑩で設定している 形式で保存されます。

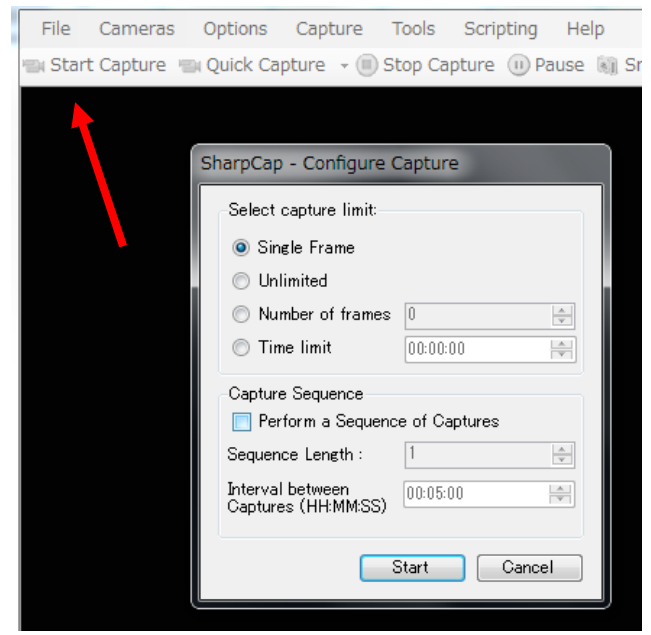

SingleFrame : 1 枚のみ撮影 Unlimited : 無制限撮影 (Stop Capture を押すまで撮影) Number of frames : フレーム数を指定 Time limit : 撮影時間を指定 Capture Sequence (連続撮影) Sequence Length : リピート回数

Interval between Captures(HH:MM:SS)

: 撮影のインターバル時間

⑪撮影したファイルの保存

 保存された場合は下図のように保存先のリンクが表示されます。リンクをクリックすると保存先のフォルダが 表示されます。

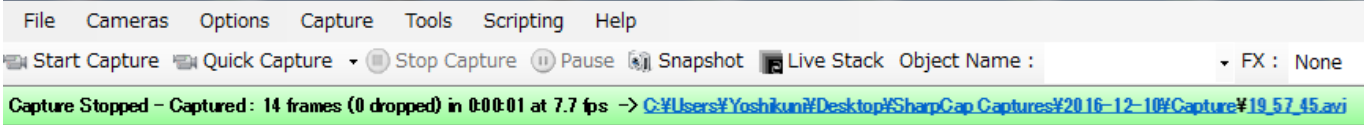

<補足>

16bit 画像を取得したい場合は USB Traffic の数値を 5 以上(QHY5III174 の場合)に設定することが最善 です。数値が低すぎると USB 転送がハングアップする可能性があります。カラー情報はモノクロ 16bit に変 更されます。